step 1: Go to this page (https://support.hp.com/cn-zh/drivers/closure/hp-universal-scansoftware/2101620481) to **download** the app

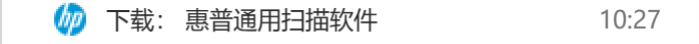

step 2: **Download** the app according to relative requirements:

<https://support.hp.com/cn-zh/drivers/hp-universal-scan-software/2101620481>

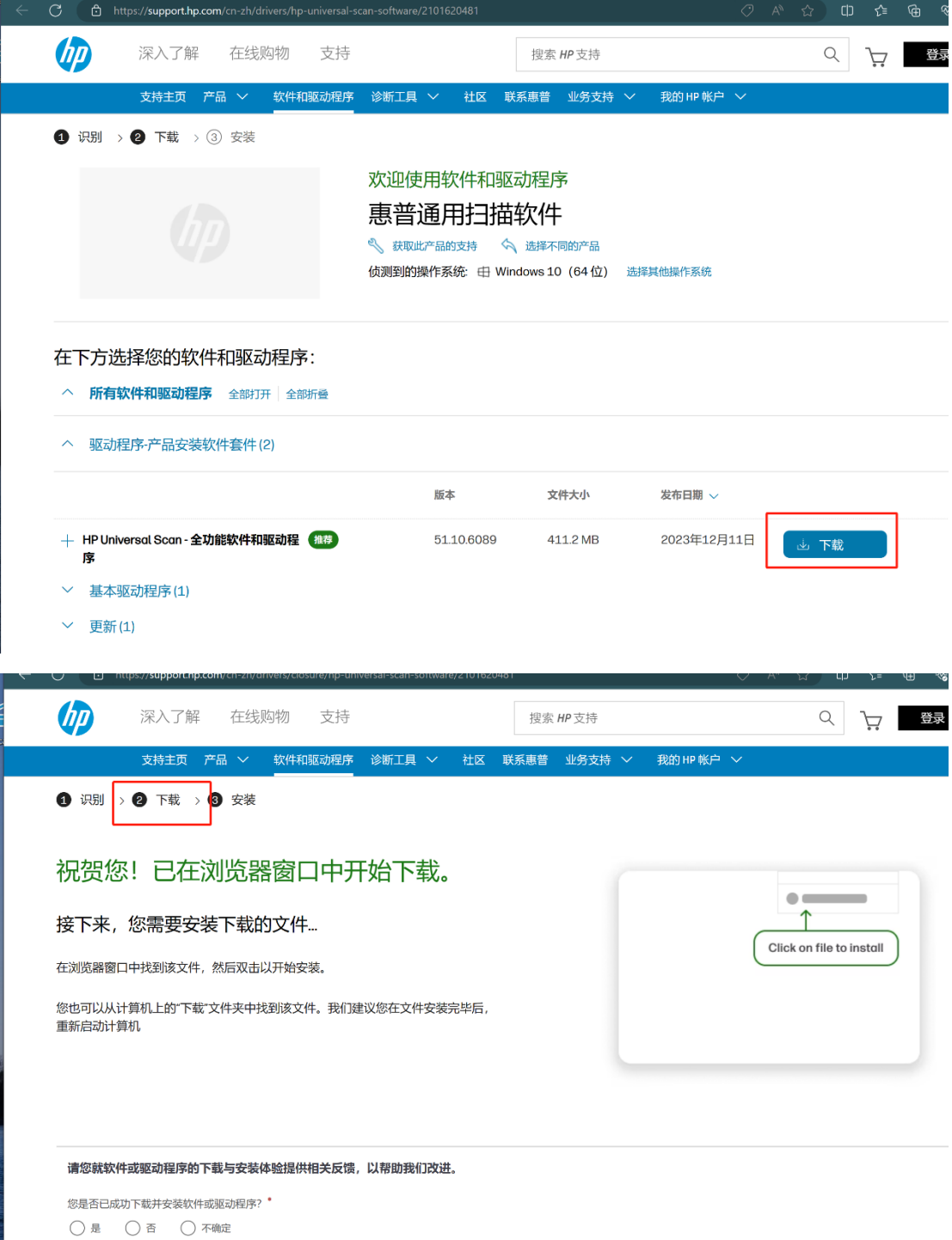

## step3: **Install**

Then set up the **default settings** according to the guides and tips given by the app.

step 4: Open the app and click this button

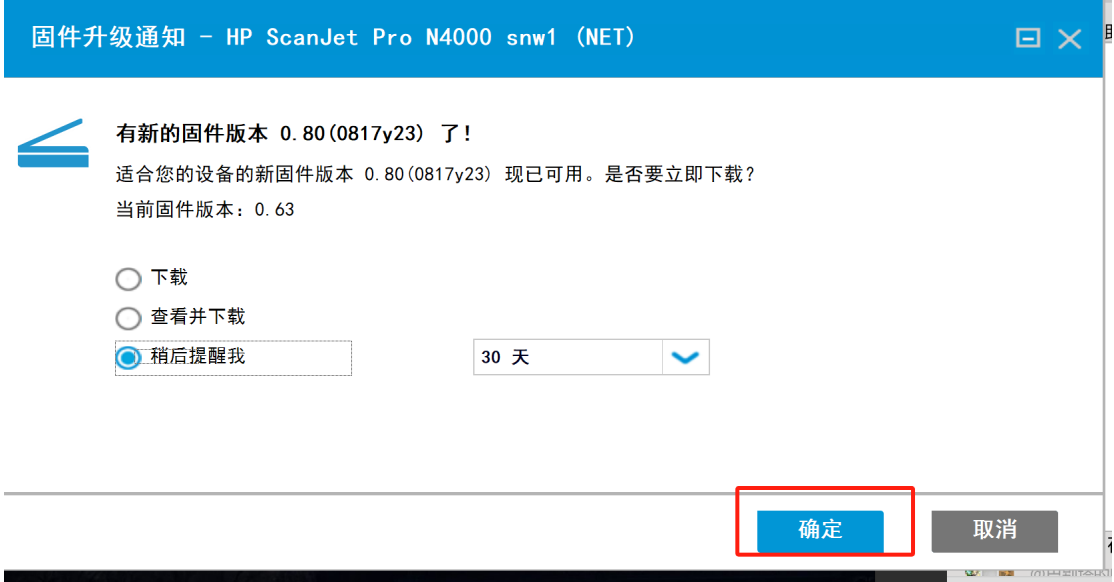

## step 5:Click the "扫描" button again

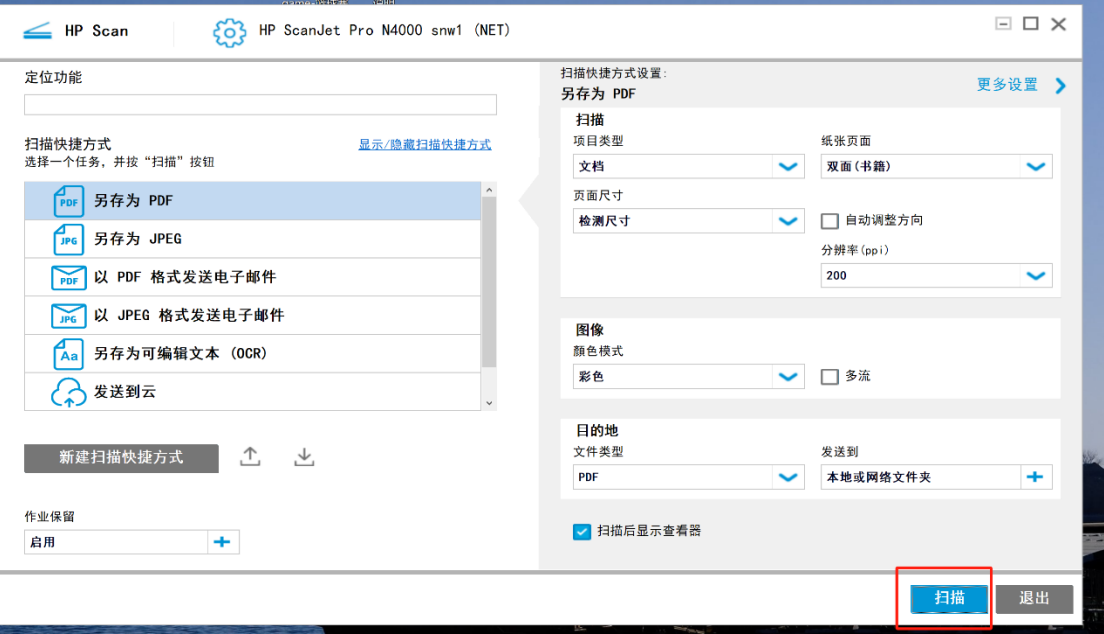

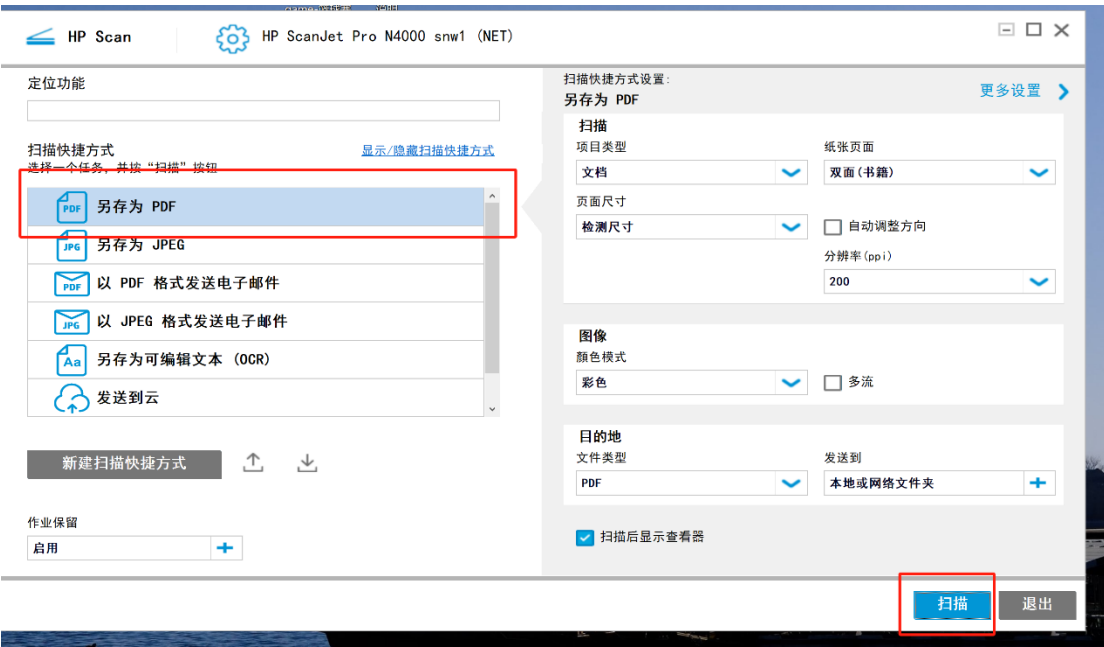

Then the scanned photocopy will be sent to your desktop automatically.

That's all for my sharing, thanks for listening.

Le  $1<sup>st</sup>$ , April, 2024

PS:

- 1. **Before** you use the app, remember to turn on the devices, including the scanner, your computer or other devices connected;
- 2. **When** you turn on the scanner, you need first click the button "保留到作业" on the screen of the scanner;
- 3. Go back to your computer and ensure that the **Internet connection** of the scanner and your device is the same, e.g. our scanner is connected to 218, so you need to make your computer connected to the WIFI 218, otherwise, it won't work.